## **IFS-6560T4-N**

# **MANUAL OF 2.5A FOUR AXIS OF STEPPER MOTOR**

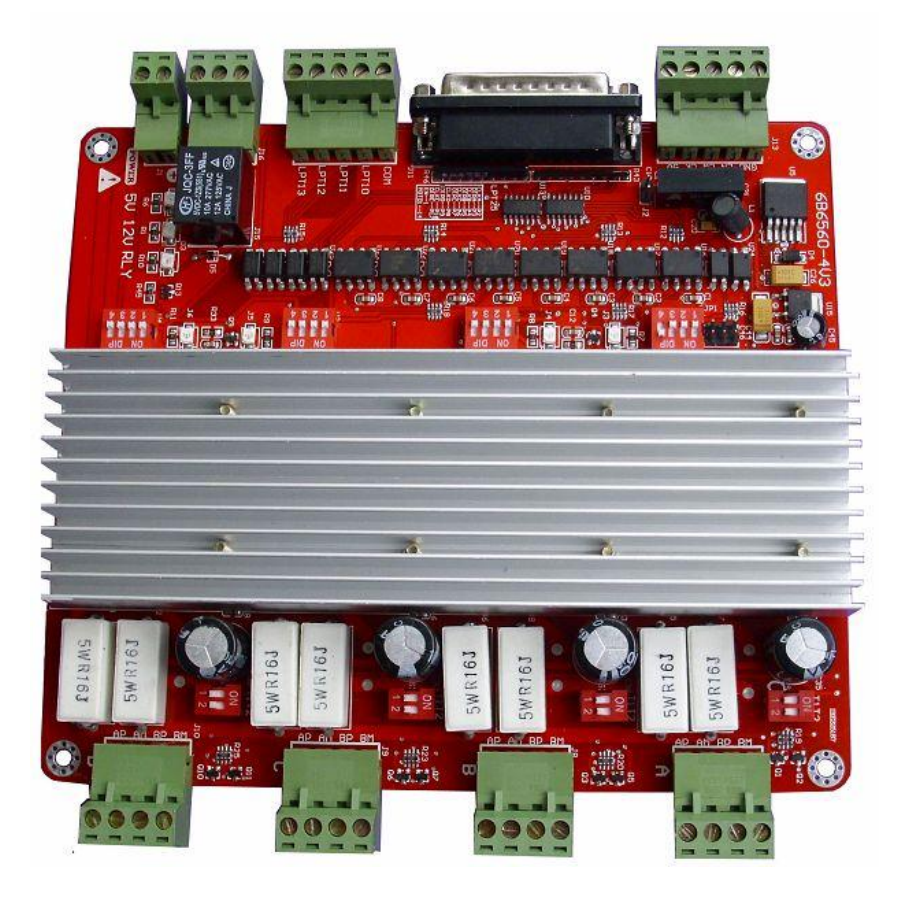

### **CONTENT**

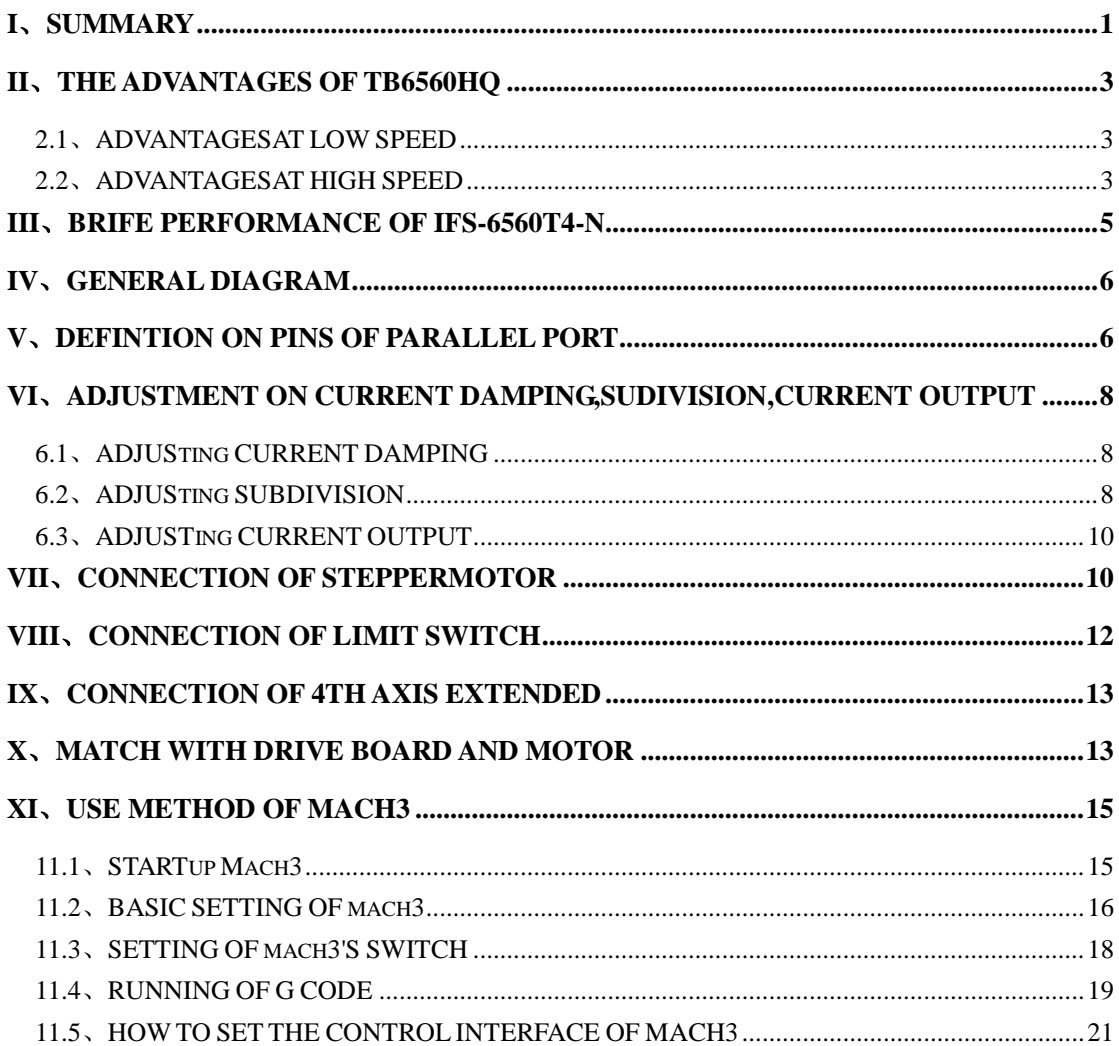

## <span id="page-1-0"></span>I. Summary

The computer engraving machine is a new set of engraving and milling. The

machine is mainly suitable for processing a variety of colorful patterns mould, such as, matrixes for embossing, sole mould, button mould, Zipper model, Stamping die design and die text, Instrument Mould, glass mold, etc. Also applies to advertising, such as logo of firms, scutcheon, module of building, badge, name-plate, panel, association's, emblem, door-plate, destination, board, decoration, upholster, etc. And applies for graphic engraving,Yin wen and Yang wen profile, and relief sculpture, such as portrait, scenery, Calligraphy Lettering, seal,etc.

 The company's 4-axis Engraving machine drive will composed minimum control system, using high-performance special micro-step control of TB6560 chip , open micro-computer control according to user requirements to functional design to the driver board. The control panel suitable for driving any small or four-phase or two-phase hybrid stepping motor. And have 4 files adjustable features of current 0.6A, 1.2A, 1.8A, 2.5A , support MACH2, MACH3 ,KCAM4 Series software, Widely used in mold processing, graphic sculpture. As a result of new bipolar constant-current chopping technique, high precision, the motor running, with small vibration, low noise, smooth operation, safe and convenient, it is welcomed by the vast number of DIYers and engraving machine manufacturers.

## <span id="page-2-0"></span>II、The advantages of TB6560AHQ

#### <span id="page-2-1"></span>**1**、**The advantages at low speed**

 Low-speed operation system means clock frequency is not high, a small current drive based , such as several to 100 rpm, under the conditions of the user, in such applications will increase in costs such as using the traditional driver, either due to integrated chip subdivision is too low, leaving the low-speed vibration is too large; either had to choose a high drive segments.

#### <span id="page-2-2"></span>**The advantages of TB6560AHQ**

 $\blacklozenge$  low vibration and noise. Because the chip comes with an optional sub-2,4,16, enough to meet speed nearly a few to high speed.

- Less heat: Large enough to heat the chip comes with a separate support the cooling requirements of small current drive
- Supports a variety of stepper motor: Customers can choose slightly larger moment of a hybrid or permanent magnet stepper motor, the motor work in the allowed peak torque between 30-50 percent, the motor costs almost the same; the chip set to provide more current file and current decay model, support various parameters under the same power index .

#### **2**、**The advantages at high speed**

 High-speed operation system means clock frequency is higher, and a large current drive-based. Such as speed close to thousand rpm, under this application, compare with traditional driven program, Either due to integrated chip segment is too low, leaving the system is too small speed range, Either due to excessive breakdown and increase high costs, may also caused by high torque decrease vibration and noise.

#### **The advantages of TB6560AHQ**

- Low vibration and noise .As the chip TB6560AHQ comes with 16 segments, meeting nearly from a few to thousand rpm. and generates automatically a pure sine wave control current, compare with another highly integrated chip, the high torque at the same speed will not only not decreased, but increased.. As TB6560AHQ can withstand the peak driving voltage 40V, 3.5A peak current, it provides continuous technical support. when the motor torque in a large, high-speed operation.
- Supports a variety of stepper motor. Customers can choose a hybrid moment slightly larger or permanent magnet stepper motor, in the maximum torque of between 30-50%, the motor the costs is almost the same. The chip provide high current set and multi-profile current decay mode, support the same power index of the various parameters under the stepper motor.
- Less heat. The embedded drive compact, easy to heat. When it drive in high current , the chip surface to facilitate the external cooling radiator, the user can be also directly connected to the metal shell of the original controller,

 In short, because TB6560AHQ is highly integrated, the external circuit is very simple, it is high reliability, and support 57 and some 86 per minute stepper motor from a few dozen to thousand rpm.in the wide speed application development and enable the both costs down of numerical control equipment and production

## <span id="page-4-0"></span>III、Brief performance of IFS-6560T4-N

 We have accumulated many years of design experience in 4-axis engraving machine drive. And developed this type of TB6560T3V1.In addition to its main features a little bit above 6560, it also has:

- Driving four 2.5A stepper motor simultaneously, With 5-axis expansion, if you need to extend it
- Isolated completely high-speed DCDC optocouplers and protect your Pc.
- ◆ Spindle relay output, if you use the mach3 to control spindle start and stop
- Semi-flow control **,**when the motor stop, current is reduced to the minimum stop effectively.
- The interface with the fans, you can add any fans
- With 4-way 0.8-3.5A (peak) adjustable current, rated output two-phase bipolar stepper motor driver
- ◆ Interface with Standard parallel port, support MACH2, KCAM4 series software.
- Limit interface with 4-ways, Plug connector designed fby connecting limit switches as you like
- Support four running mode, such as mixture, fast, low, normal mode.
- $\blacklozenge$  Support the choice of four segments 1,1 / 2,1 / 4,1 / 16
- $\blacklozenge$  Stability, and small heat, 24-36V single power supply input with switching power chip supply 5V power

## <span id="page-5-0"></span>IV、GENERAL DIAGRAM

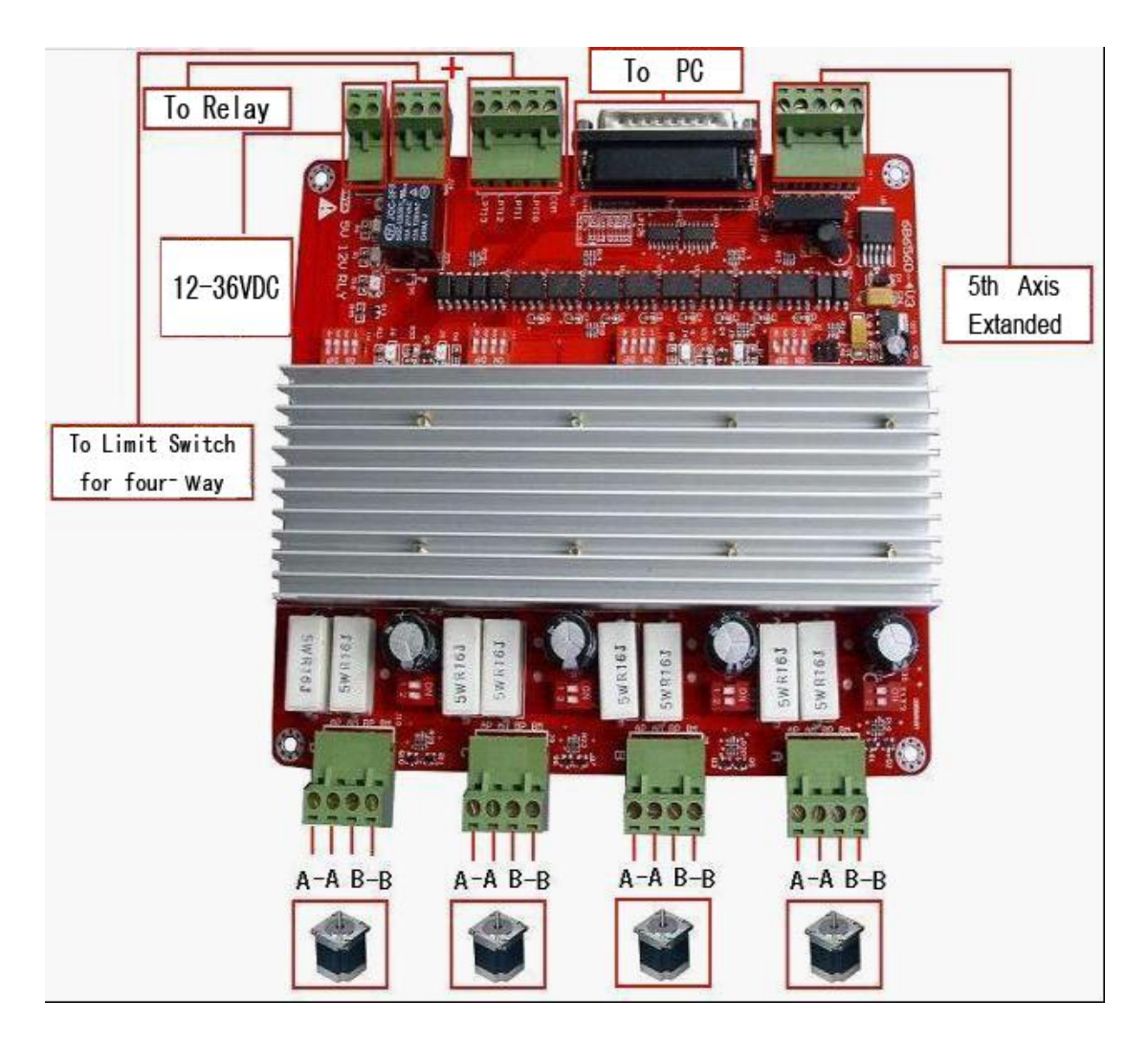

Fig 1

## <span id="page-5-1"></span>V、Definition on pins of parallel port

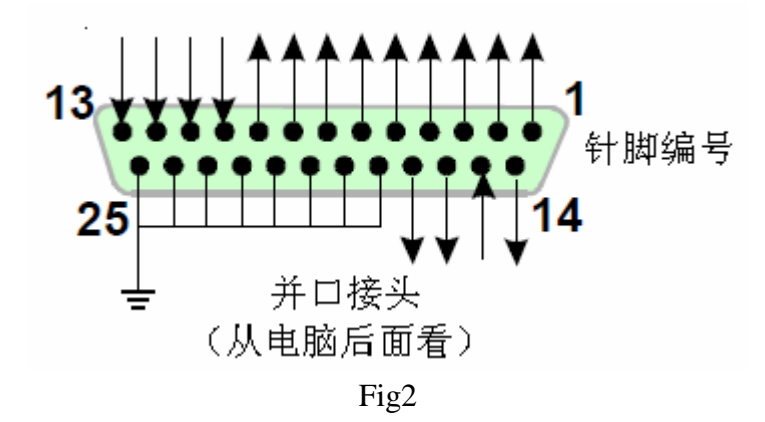

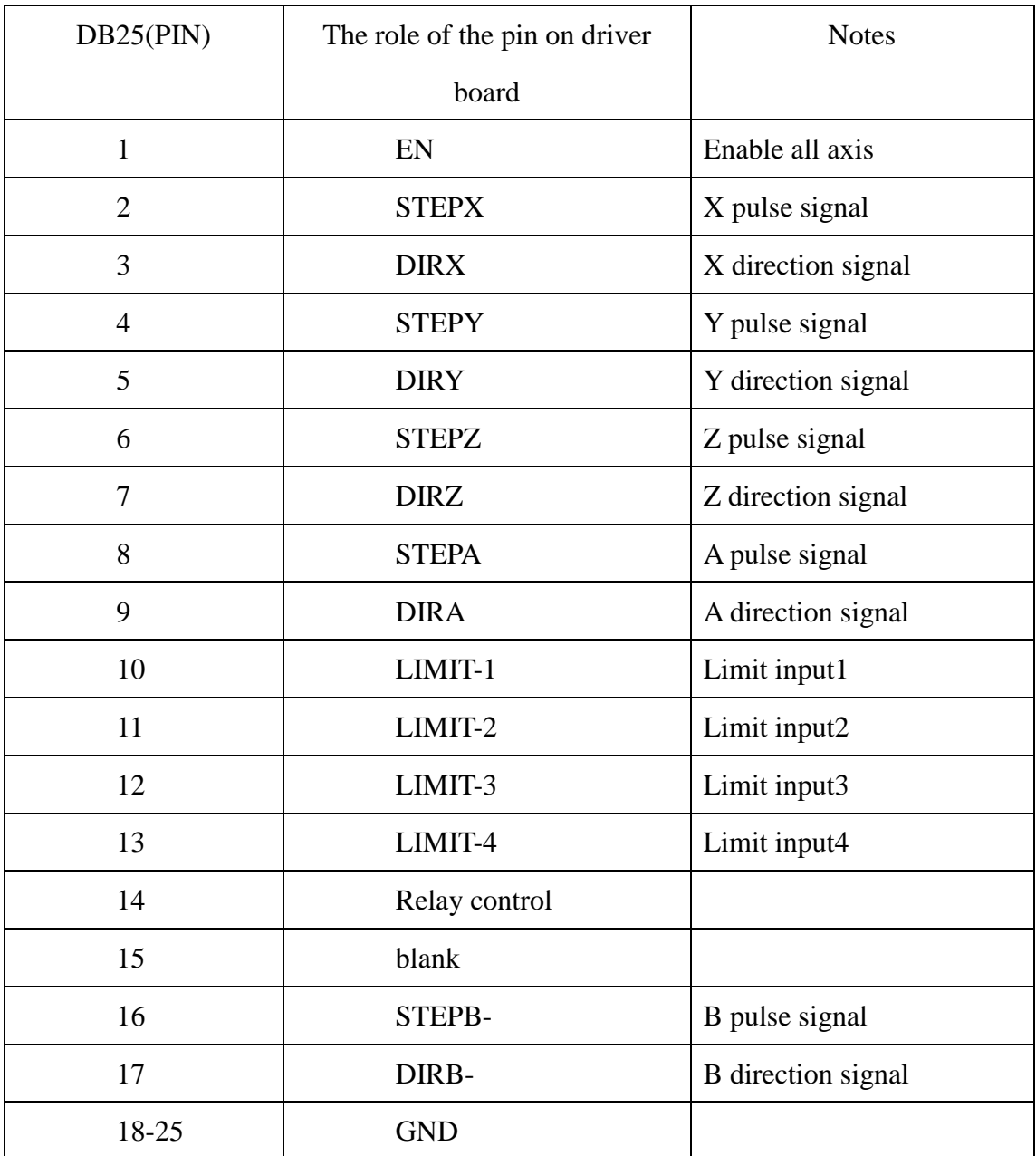

25-pin parallel port control is defined as follows:

<span id="page-7-0"></span>VI. Adjusting current decay, subdivision, current output

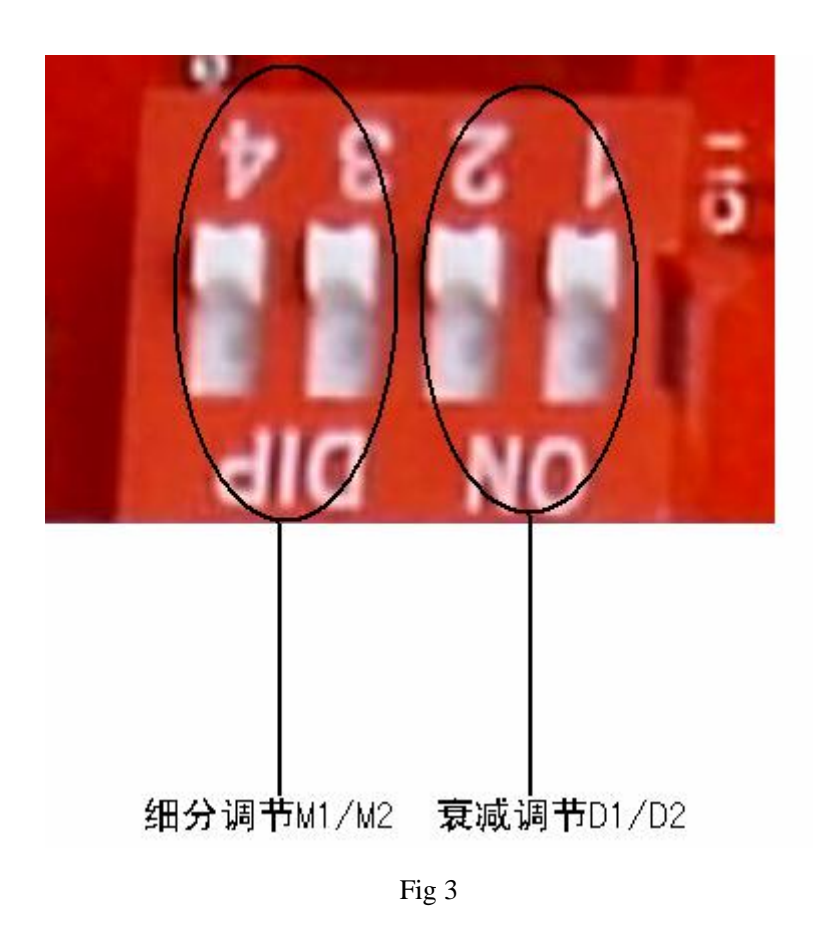

#### <span id="page-7-1"></span>**6.1**、**Adjusting current decay**

<span id="page-7-2"></span>The specific role of the current decay of stepper motor driver board:

 Subdivision is now a way of the current subdivision of stepping motor, phase current according to sine wave is about to get the current point as the tangent point of breakdown. Subdivision in the phase current reaches the point of control is necessary to control current decay, otherwise there will overshoot the angle will not stay in the exact breakdown point. Motor at different speeds, selected for different decay modes. fast decay ad high speed, slow decay at low speed. Slow decay occurs when high-speed vibration, noise, Low speed at fast decay will lead motor weakness, severe cases are not allowed to locate. Motor Control IC for the current decay of the H bridge switches is the control mode. The high side of the tube when the slow decay

off, fast decay tube are closed when the high and low side. Mixed decay is the fast decay first and then a slow decay, mixing ratio of decay time and power for the chip also will be different.

Marked on board D1/D2 , the value of the current decay is set DIP switch

D1/D2 correspondence between the location and decay mode, following table

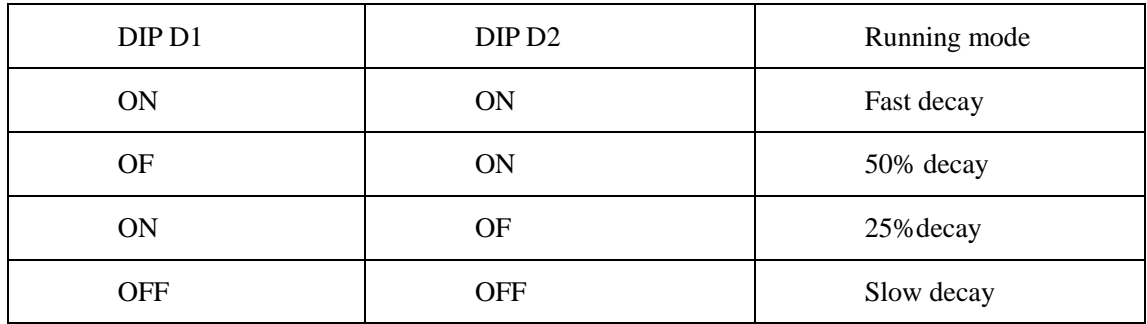

#### **6.2**、**Adjusting subdivision**

 You may adjust the subdivision mode of board, DIP switches on the two on the M1/M2 adjust DIP switch, DIP switch location and subdivision mapping table below

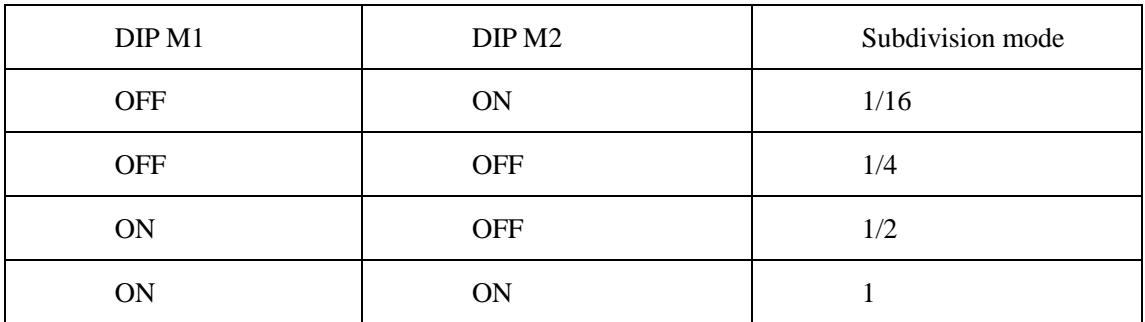

**To make the motor run smoothly, please try to choose high segments, such as 1 / 16 segments**

### <span id="page-9-0"></span>**6.3**、**Adjusting current output**

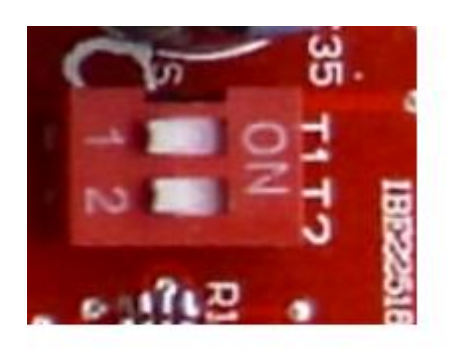

电流调节拨码开 关T1/T2

Fig 4

Current standard T1/T2 by two board DIP switch to adjust,T1/T2 location and value of current output, correspondence as follows:

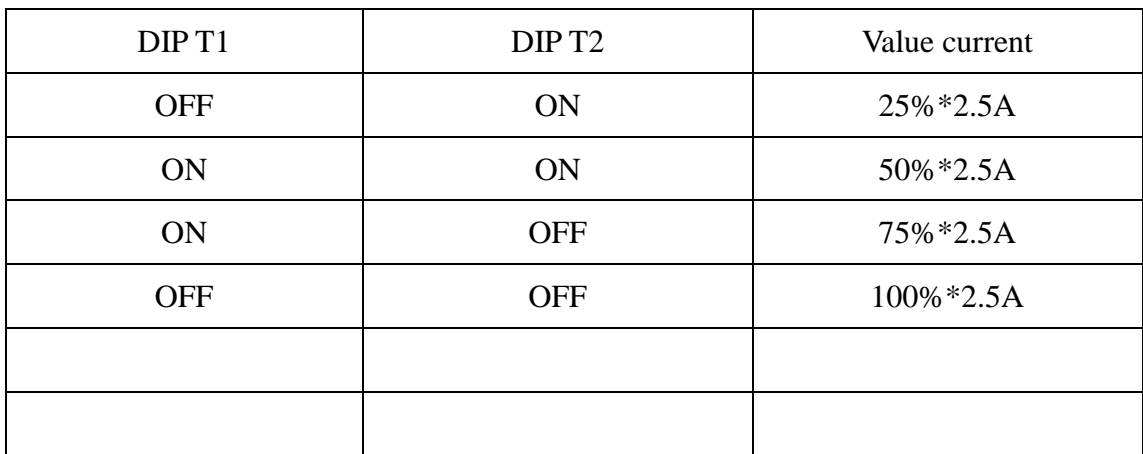

<span id="page-9-1"></span>**We proposed the current value closed to rated of stepper motor**

## VII、Connection of stepper motor

Electrical connection diagram refer to the overall wiring diagram IV:

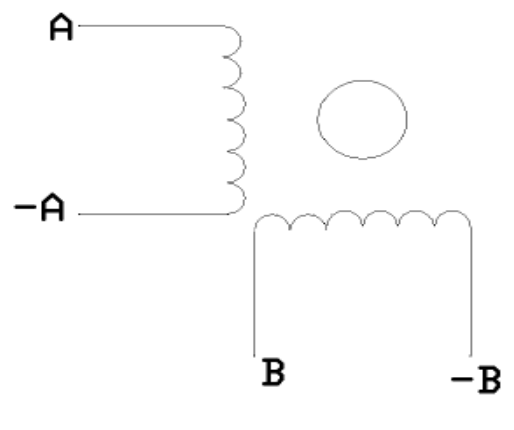

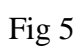

Four-wire stepper motor connection

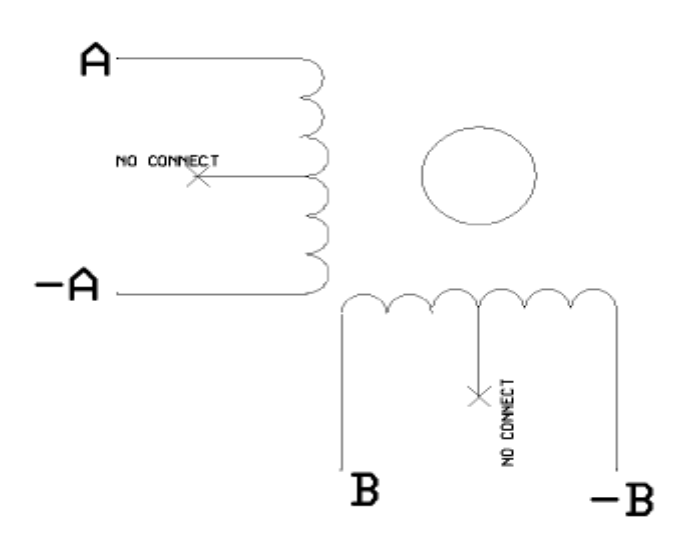

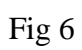

Six -wire stepper motor connection

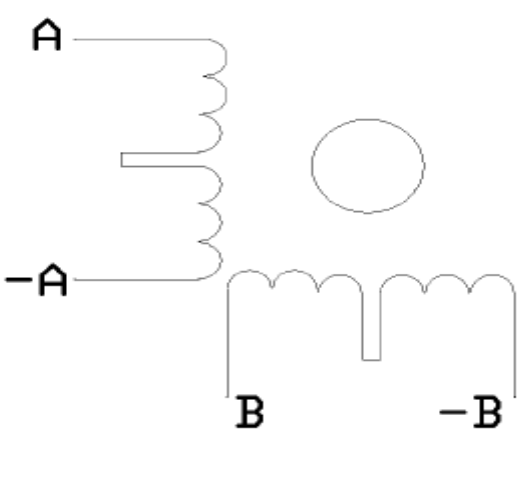

Fig 7

Eight -wire stepper motor connection

**Notes: Motor A,-A, B,-B, connected respectively, connected driver board AP, AM, BP, BM** 

## <span id="page-11-0"></span>VIII、Limit switch connection

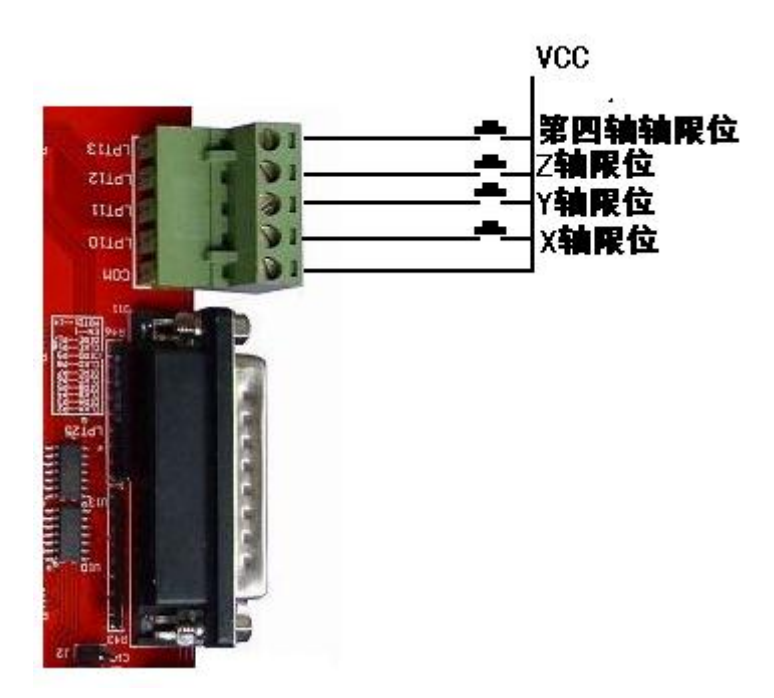

Fig 8

## <span id="page-12-0"></span>IX、The 4th axis extended connection

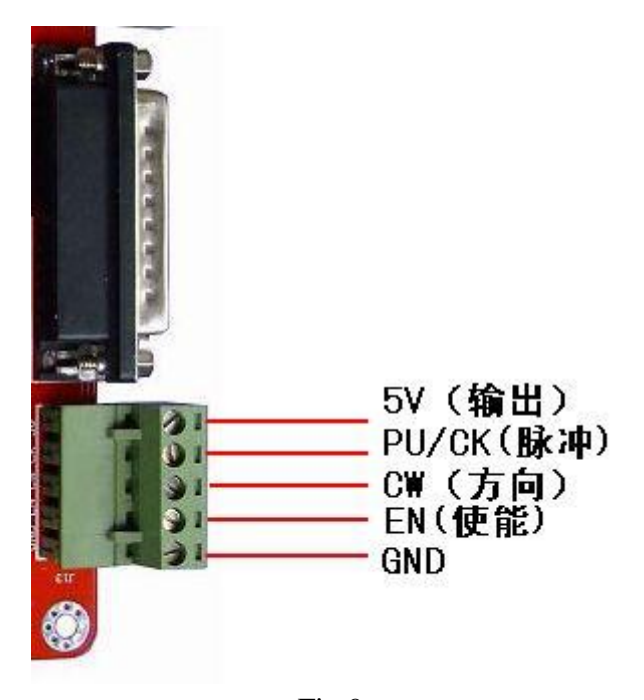

Fig 9

## <span id="page-12-1"></span>X、 Match with the and driver board

The panel of IFS-6560T4-N four-axis match with two and four-phase motor drive of domestic and foreign manufacturers. In order to obtain the most satisfactory results, need to set a reasonable supply voltage and current. The high-speed performance depends on the degree of the motor supply voltage. but the current set value determines the output torque of the motor.

#### 1、**Select supply voltage**

 In general, when the higher the supply voltage, more great torque at the motor high speed, and avoid the motor out of step at high speed.. On the other hand, the voltage too high may damage the drive, and work in high-voltage, vibratory at low speed Reference value of power between 12-36VDC 8A

#### **2**、**Set value of output current**

 The larger of setting current, the greater of output torque in the same motor. But the problem is the larger current the more heat of motor and driver. So in general, we

set the value at when it warm but not too hot on running at long-term.

- At high speed mode of 4 and 6-wire: the output current equal or less rated value
- Larger torque mode of 6-wire: output current is 70%of rated value.
- [Ttandem-type connection](dict://key.0895DFE8DB67F9409DB285590D870EDD/tandem-type%20connection) of 8-wire:output current is 70%of rated value
- [Parallel connection](dict://key.0895DFE8DB67F9409DB285590D870EDD/parallel%20connection) of 8-wire:output current is 1.4times of rated value.

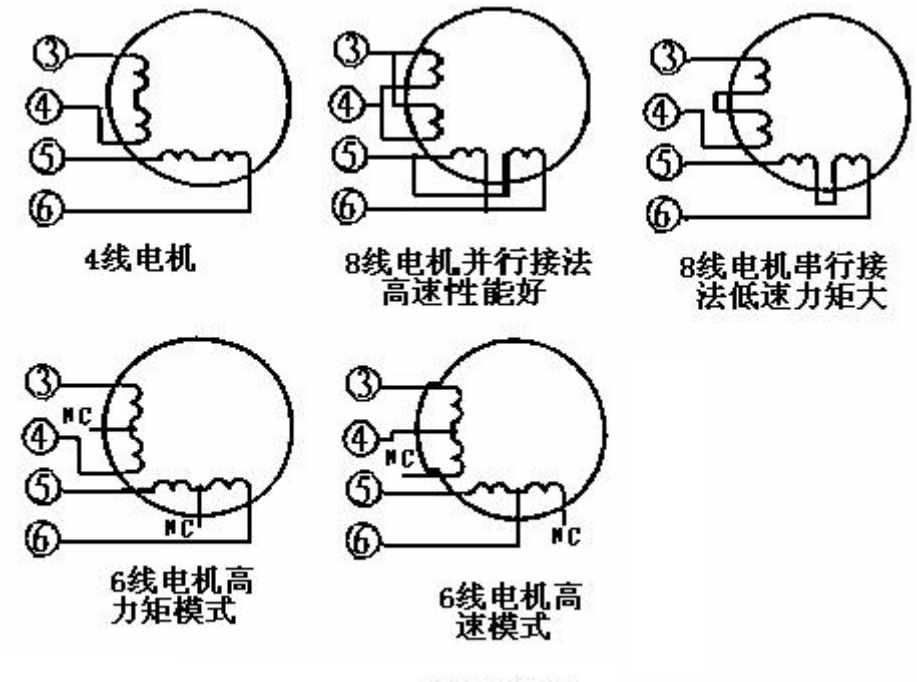

图 3. 电机接线

**Notes: please operating motor 15-30 minutes when you finished the setting of current.If the motor temperature is too high, you should reduce the value. If reducing the current value, the motor output torque is not enough to improve the cooling conditions, are invited to ensure motor and drive are not hot.**

## <span id="page-14-0"></span>XI、Usage of MACH3

## <span id="page-14-1"></span>**11.1**、**Startup Mach3**

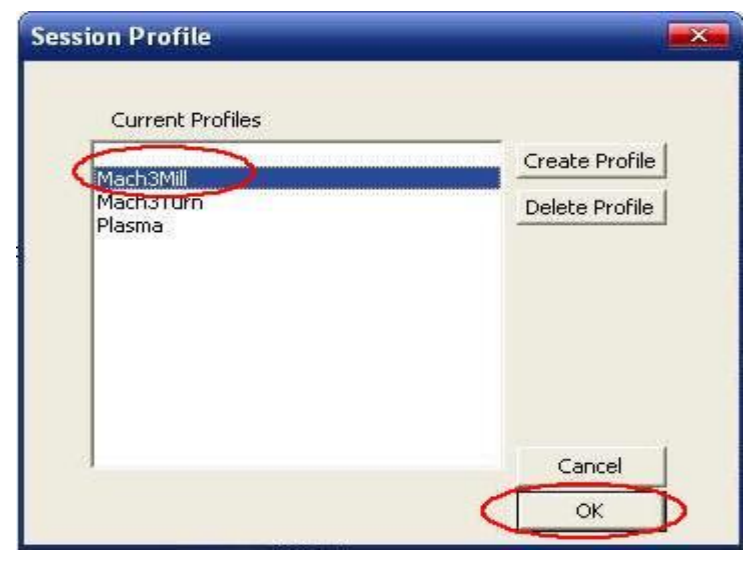

Fig 11 open mach3

When you have installed the software, here are 3 icons on the desk,let's click the march3Mill, as fig 11.

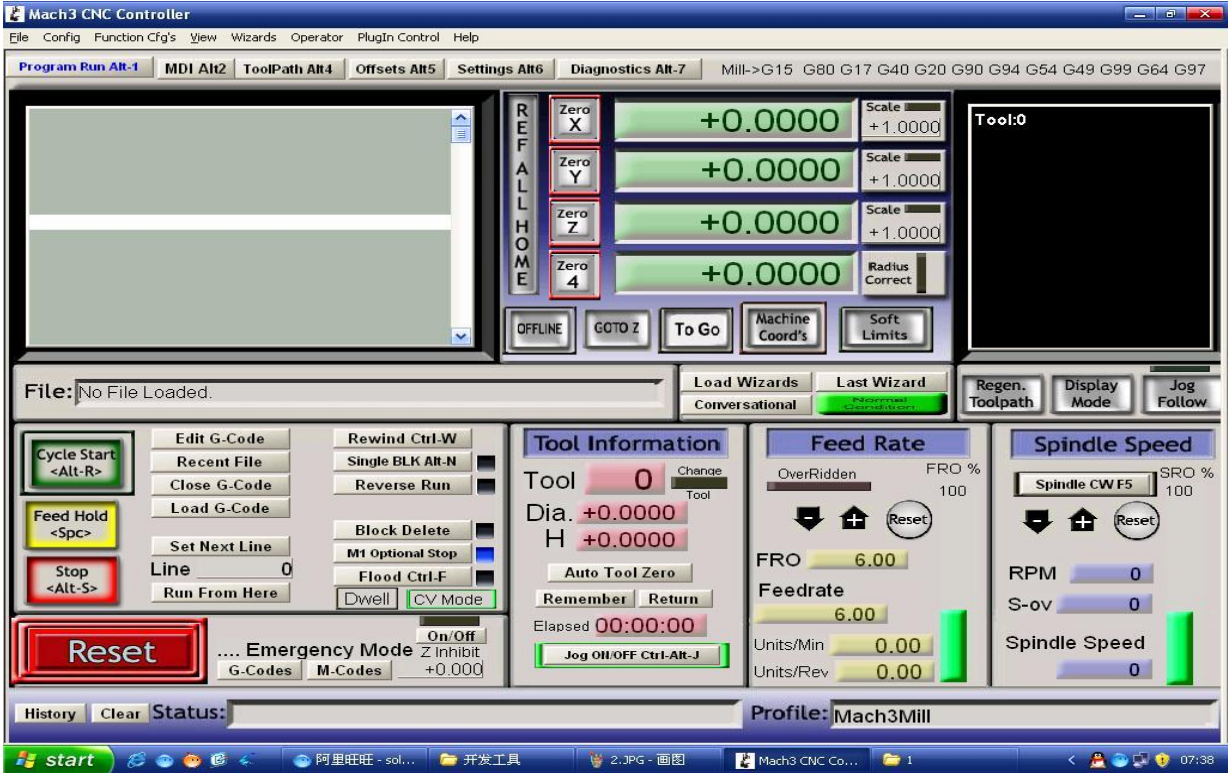

Fig 12 the main interface of march3

The main interface of MACH3 as fig  $12$ , some basic buttons on it, Here, we first configure MACH3.

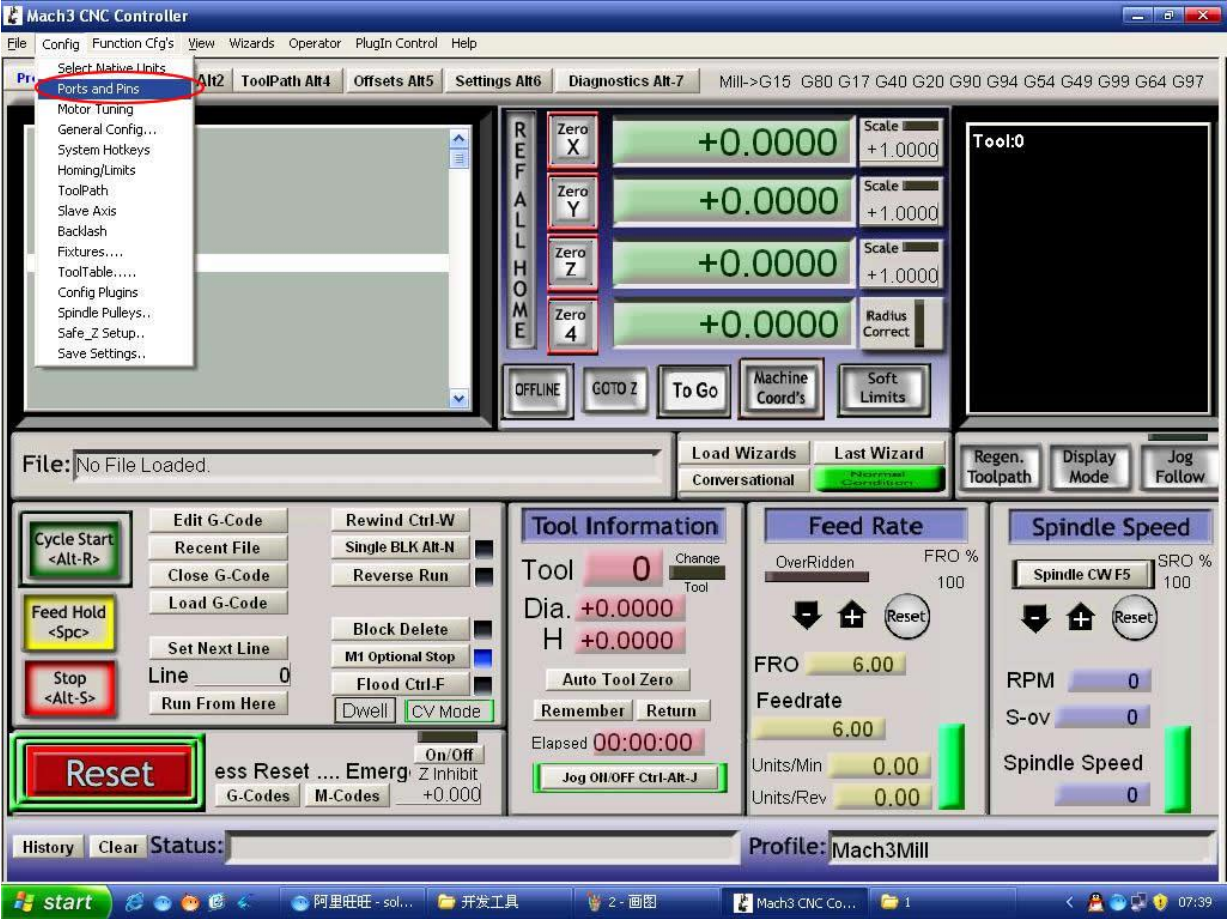

### <span id="page-15-0"></span>**11.2**、**The basic set of mach3**

Fig 13 set menu of mach3

Open the config menu, ports and pins menu, marked with red circlet

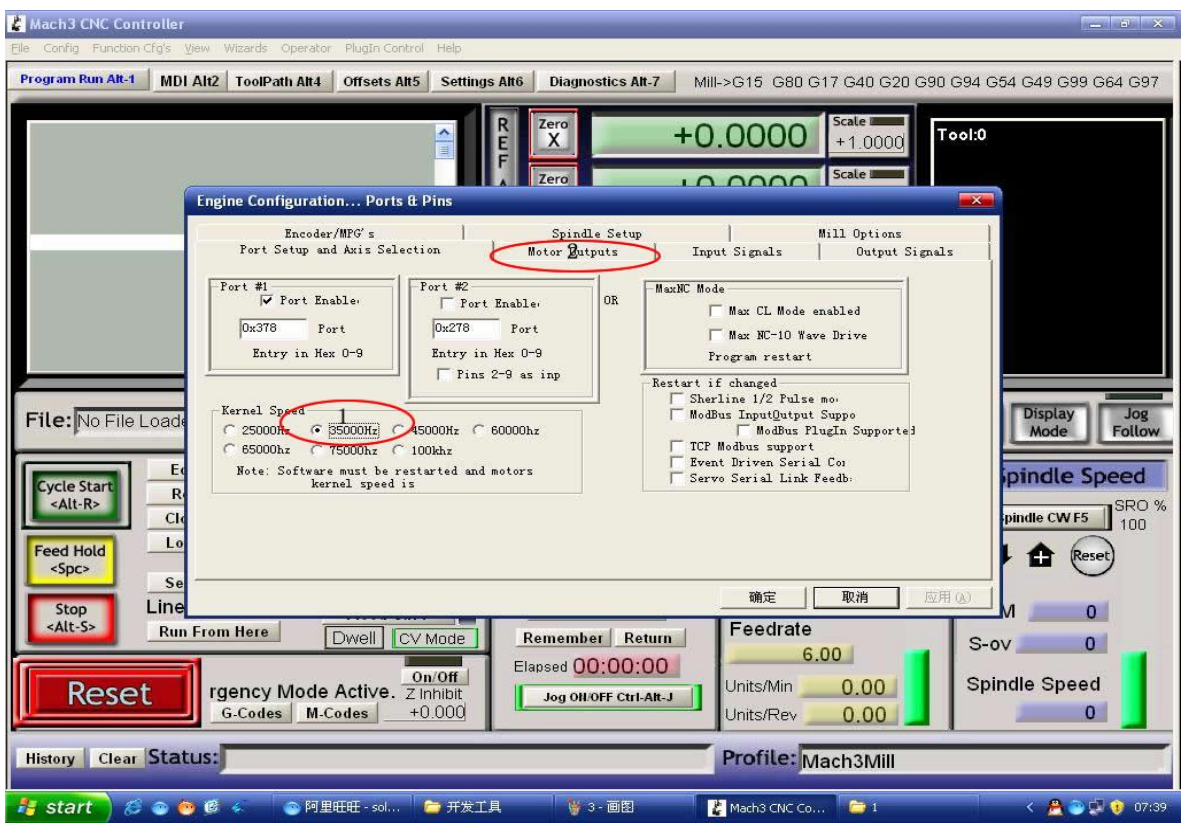

Fig 14 The basic frequency setting

Circlet1, where you can set the fundamental frequency, this parameter is the speed of motor rotation. After setting the place chosen circlet 2, there shown in Figure 15, the following us direction and pulse settings:

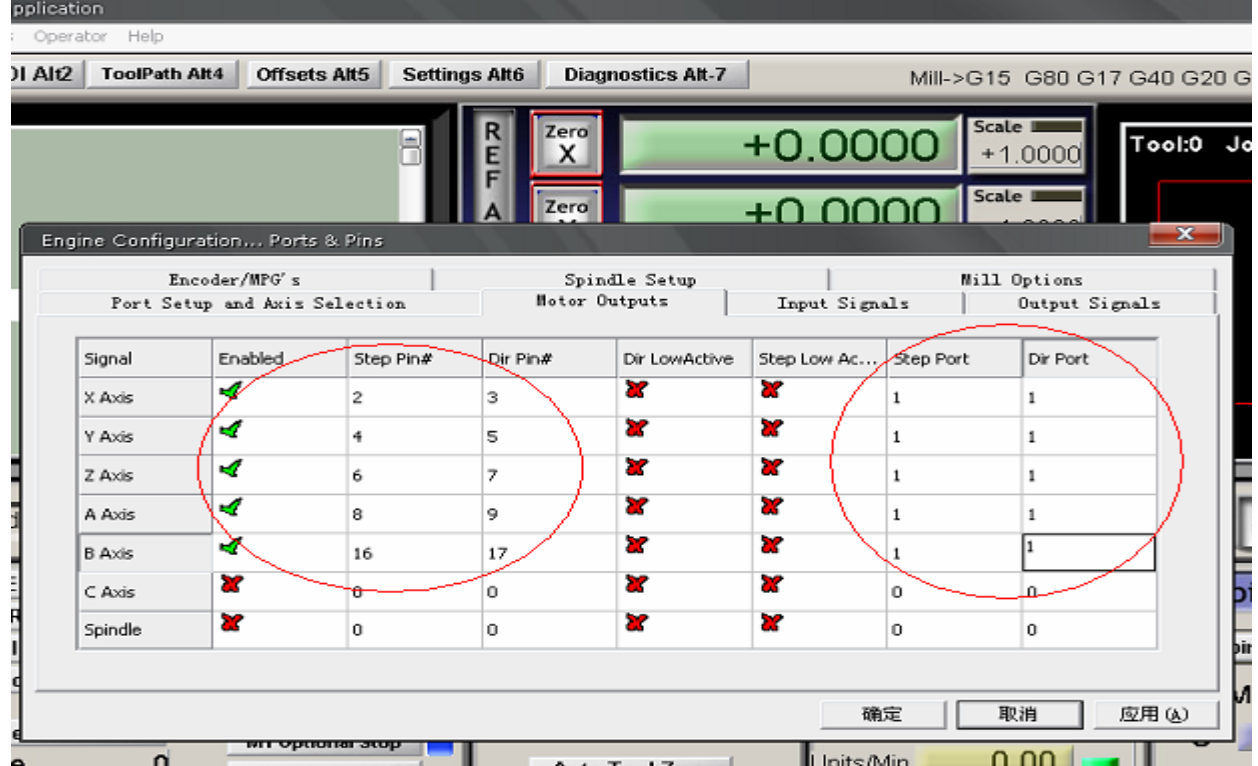

#### ol Application ards Operator Help MDI Alt2 | ToolPath Alt4 | Offsets Alt5 **Diagnostics Alt-7** Settings Alt6 Mill->G15 G80 G17 G40 G20 G Scale R Zero  $+0.0000$ Tool:0  $+1.0000$ X  $+0.0000$ nooc  $\mathbf{x}$ Engine Configuration... Ports & Pins Encoder/MPG's Spindle Setup Will Options Port Setup and Azis Selection Motor Outputs Input Signals Output Signals Signal Engbled-Fort  $\pi$ Pin Number Active Low E × Digit Trig d  $\mathbbm{1}$  $14$ ¥ Enable1 ₫ ı I. Enable2 п o ۰ ¥ × Enable3 o  $\mathfrak o$ × × Enable4 o o oao ¥ EnableS  $\overline{0}$  $\overline{\mathbf{0}}$ × ¥ Enable6 o  $\overline{\mathbf{0}}$ × 11.0 1.8 1.2 × Y Output #1 O o ×  $\overline{0}$  $\overline{0}$ ¥ Output #2 × Output #3 ×  $\overline{0}$  $\overline{0}$ ⊟  $\mathsf{C}$ Fins  $2 = 9$ , 1, 14, 16, and 17 are output pins. No other pin L) 应用(A) 确定 取油  $\mathbf{S}$ .inė Units/Mir u.uu **Auto Tool Zero Flood Ctrl-F** г Increr **Run From Here**  $0.00$ Units/Rev Dwell CV Mode Remember Return Elapsed 00:00:00 **MultiPass**  $\parallel$  ( $\parallel$  non) -

Fig 15 basic setting of direction and pulse pins

When you finished the setting, click output signals then set ENABLE and Relay

Fig 16 setting the ENABLE and Relay's pin

### <span id="page-17-0"></span>**11.3**、**Adjusting limits witch of mach3**

Click *input signal*, the parameter as fig17

| u.                                                |                   |                               |                                                               |                         |                             |                      | 回<br>$\equiv$        | х     |  |  |
|---------------------------------------------------|-------------------|-------------------------------|---------------------------------------------------------------|-------------------------|-----------------------------|----------------------|----------------------|-------|--|--|
| File Config View Wizards Operator Help            |                   |                               |                                                               |                         |                             |                      |                      |       |  |  |
|                                                   | Program Run Alt-1 | MDI Alt2                      | <b>ToolPath Alt4</b>                                          | <b>Offsets Alt5</b>     | <b>Settings Alt6</b>        |                      | <b>MPG MODE</b>      |       |  |  |
| CAL<br>Mode                                       |                   |                               |                                                               |                         |                             |                      |                      |       |  |  |
|                                                   |                   |                               |                                                               |                         |                             |                      |                      |       |  |  |
| $\mathbf{x}$<br>Engine Configuration Ports & Pins |                   |                               |                                                               |                         |                             |                      |                      |       |  |  |
| Encoder/MPG's<br>Spindle Setup<br>Mill Options    |                   |                               |                                                               |                         |                             |                      |                      |       |  |  |
|                                                   |                   | Port Setup and Axis Selection |                                                               | Motor Outputs           |                             | Input Signals        | Output Signals       |       |  |  |
|                                                   |                   | Enabled                       |                                                               |                         |                             |                      |                      |       |  |  |
|                                                   | Signal<br>$X$ ++  | 7                             | Port #<br>$\mathbf{1}$                                        | Pin Number<br>10        | Active Low<br>$\mathcal{A}$ | Emulated<br>æ        | HotKey<br>ᡡ          |       |  |  |
|                                                   | $X - z$           | Y                             | $\Omega$                                                      | $\mathbf{0}$            | x                           | x                    | 티<br>0               |       |  |  |
|                                                   | $X$ Home          | æ                             | 0                                                             | 0                       | x                           | Y                    | 0                    |       |  |  |
|                                                   | $Y + +$           | ×,                            | $\mathbf{1}$                                                  | 11                      | ∢                           | Y                    | 0                    |       |  |  |
|                                                   | $Y$ --            | Y                             | $\Omega$                                                      | 0                       | Y                           | Y                    | 2<br>0               |       |  |  |
|                                                   | Y Home            | Y                             | $\Omega$                                                      | 0                       | x                           | х                    | $\Omega$             |       |  |  |
|                                                   | $Z$ ++            | ₫                             | $\mathbf{1}$                                                  | 12                      | ₫                           | x                    | $\Omega$             |       |  |  |
|                                                   | ∖ --              | Y                             | 0.                                                            | 0.                      | x                           | x                    | $\overline{0}$       |       |  |  |
|                                                   | Z Home            | x                             | 0.                                                            | 0.                      | Y                           | Y                    | 0.                   |       |  |  |
|                                                   | $A$ ++            | Ā,                            | 1                                                             | 13                      | ∢<br><b>Business</b>        | m<br><b>Business</b> | Ū.                   |       |  |  |
|                                                   |                   |                               | Pins 10-13 and 15 are inputs. Only these 5 pin numbers may be |                         |                             |                      |                      |       |  |  |
|                                                   |                   |                               |                                                               |                         |                             |                      |                      |       |  |  |
|                                                   |                   |                               |                                                               |                         |                             |                      |                      |       |  |  |
|                                                   |                   |                               |                                                               |                         |                             | 确定                   | 取消                   | 应用(A) |  |  |
|                                                   | <b>Feed Hold</b>  | Luau G-Cuue                   |                                                               |                         |                             |                      | <b>Slow Jog Rate</b> |       |  |  |
|                                                   | <spc></spc>       | <b>Set Next Line</b>          |                                                               | <b>Block Delete</b>     |                             |                      |                      |       |  |  |
|                                                   |                   |                               |                                                               | <b>M1 Optional Stop</b> |                             |                      | 90.0%                |       |  |  |
| Line<br>0<br>Stop<br><b>Flood Ctrl-F</b>          |                   |                               |                                                               |                         |                             |                      |                      |       |  |  |
|                                                   | <alt-s></alt-s>   | <b>Run From Here</b>          |                                                               | Dwell I                 | CV Mode                     | F                    | <b>Button Jog</b>    |       |  |  |
|                                                   |                   |                               |                                                               |                         |                             |                      |                      |       |  |  |

Fig 17

### <span id="page-18-0"></span>**11.4**、**Running of G code**

G is the numerical instructions control program code , mach3 for customers to test software comes with the G code, you can easily test machine. click the File, as fig 18

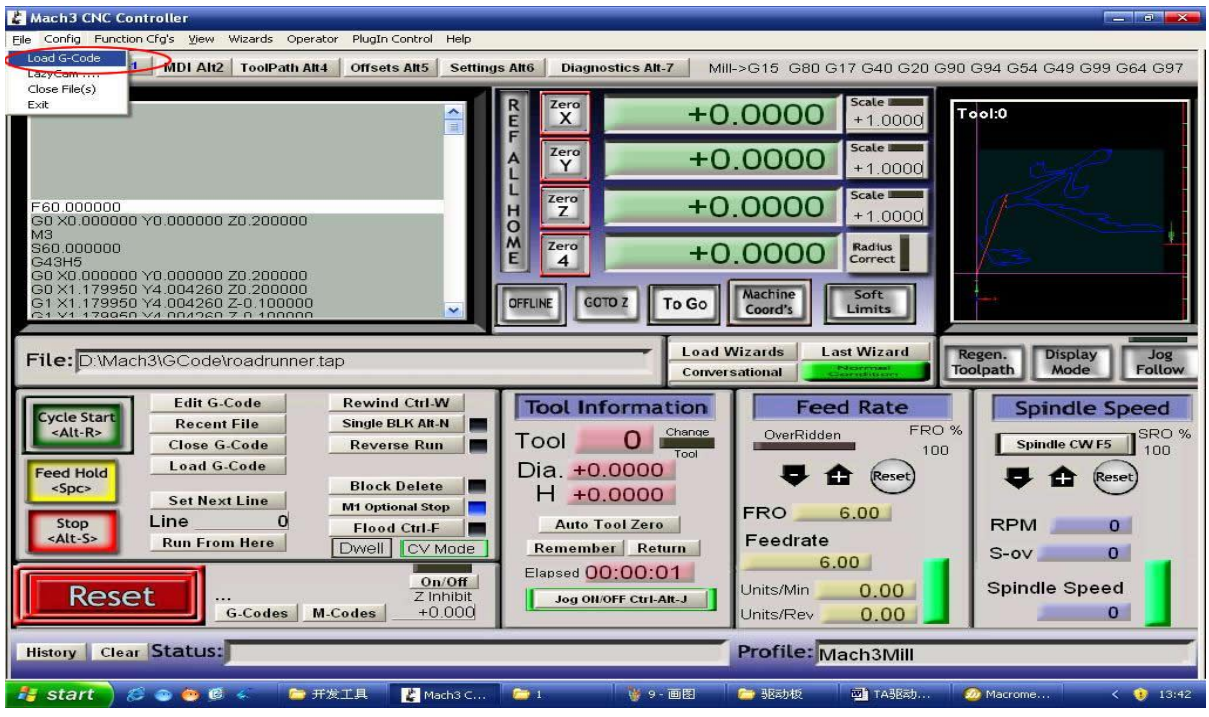

Fig 18 Open G

Click the red circlet **Load G-code and open the icon** and click GCode ,and choice a G code, the interface as follows as fig 19

| Mach3 CNC Controller                                                                                                    |                                                                                                    |                                                                                                    | $ \rightarrow$ $\times$                                                                                                    |  |  |  |  |  |  |  |  |
|----------------------------------------------------------------------------------------------------|----------------------------------------------------------------------------------------------------|----------------------------------------------------------------------------------------------------|----------------------------------------------------------------------------------------------------|--|--|--|--|--|--|--|--|
| File Config Function-Cfg's View Wizards Operator PlugIn-Control Help                                                                                                    |                                                                                                    |                                                                                                    |                                                                                                    |  |  |  |  |  |  |  |  |
| <b>Program Run Alt-1</b><br><b>MDI Alt2</b><br><b>ToolPath Alt4</b><br><b>Offsets Alt5</b><br><b>Settings Alt6</b><br><b>Diagnostics Alt-7</b><br>Mill->G15 G80 G17 G40 G20 G90 G94 G54 G49 G99 G64 G97                                                                                                    |                                                                                                    |                                                                                                    |                                                                                                    |  |  |  |  |  |  |  |  |
|                                                                                                    | $\equiv$<br>打开                                                                                                    | Scale<br>R<br>Zero<br>$+0.0000$<br>$\boldsymbol{\mathsf{x}}$<br>Ε<br>Scale I<br>0.0000                                                                                                    | Tool:0<br>$+10000$<br>$-2$ $\rightarrow$                                                                                                    |  |  |  |  |  |  |  |  |
|                                                                                                    | 查找范围(L):<br>GCode                                                                                                    | 自己的<br>$\overline{\phantom{0}}$<br>$\frac{1}{2}$                                                                                                    |                                                                                                    |  |  |  |  |  |  |  |  |
| File: No File Loaded.<br><b>Edit G-Code</b><br><b>Cycle Start</b><br><b>Recent File</b><br><alt-r><br/>Close G-Code<br/>Load G-Code<br/><b>Feed Hold</b><br/><math>&lt;</math>Spc&gt;<br/><b>Set Next Line</b><br/>Line<br/>Stop<br/><alt-s><br/><b>Run From Here</b><br/><b>Reset</b><br/>s Reset<br/><b>G-Codes</b></alt-s></alt-r> | to ball, tap<br>$\sqrt{2}$<br>balld.tap<br>我最近的文档<br>cross.tap<br><b>同</b> NestCircle.tap<br>C<br>roadrunner.tap<br>桌面<br>Shapes.tap<br>我的文档<br>我的电脑<br>网上邻居<br>文件名(N):<br>文件类型(T):<br>CV Mode<br>Dwell<br>On/Off<br>Emergen Z Inhibit<br>$+0.000$<br><b>M-Codes</b> | $\overline{ }$<br>roadrunner<br>$\overline{\phantom{0}}$<br>(k, tan)<br>厂 以只读方式打开 (R)<br>Feedrate<br>Remember Return<br>6.00<br>Elapsed 00:00:00<br>Units/Min<br>Jog ON/OFF Ctrl-Alt-J<br>Units/Rev | Regen.<br><b>Display</b><br>Jog<br>Toolpath<br>Mode<br><b>Follow</b><br><b>Spindle Speed</b><br>D%<br>SRO %<br><b>Spindle CWF5</b><br>100<br>hm<br>打开(0)<br>A<br>(Reset<br>取消<br><b>RPM</b><br>0<br>$\mathbf 0$<br>$S-ov$<br><b>Spindle Speed</b><br>0.00<br>$\mathbf{0}$<br>0.00 |  |  |  |  |  |  |  |  |
| Clear Status: ReConfiguration Estop<br><b>History</b>                                                                                                    |                                                                                                    | Profile: Mach3Mill                                                                                                    |                                                                                                    |  |  |  |  |  |  |  |  |
| $\frac{1}{2}$ start<br>$E \bullet \bullet \mathcal{C}$                                                                                                    | ■ 开发工具<br>Mach3 C                                                                                                    | (* 7- 画图)<br>$\Box$<br>■ 驱动板                                                                                                    | 可1TABE动<br>$\leftarrow$ 0 13:42<br><b>20</b> Macrome                                                                                                    |  |  |  |  |  |  |  |  |

Fig 19 Open the testing procedures of G

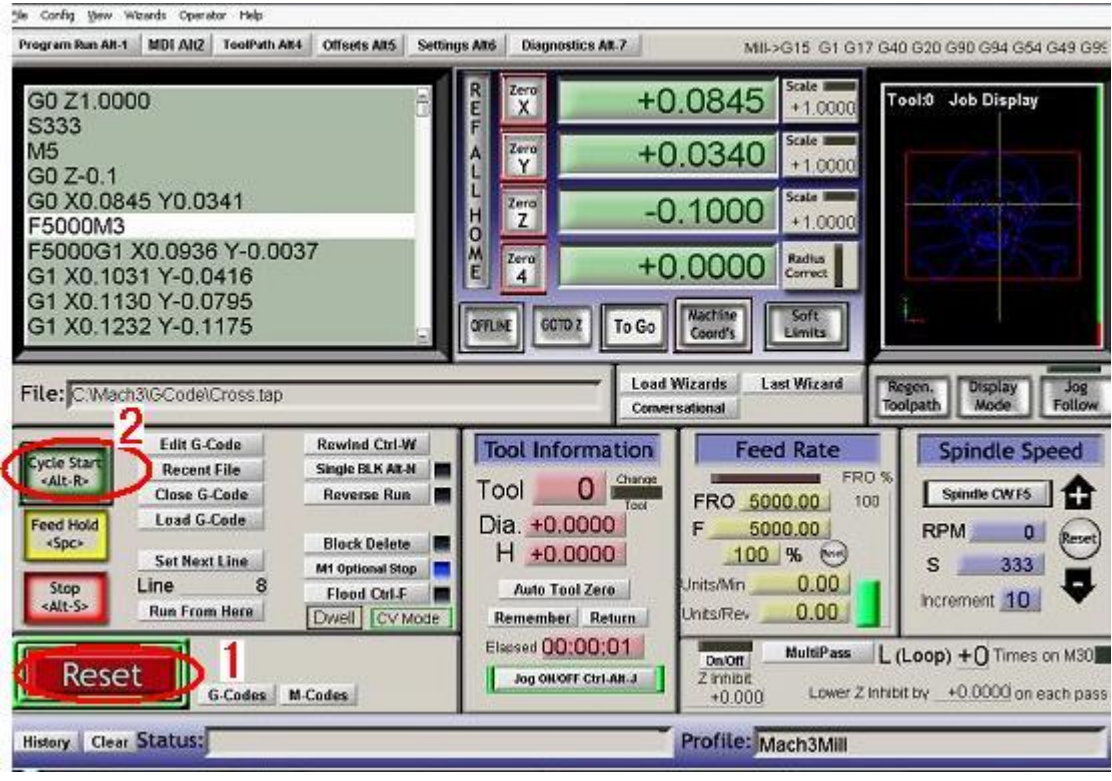

Fig 20

<span id="page-20-0"></span> When you open the G code, you may watch on a flashing red button **RESET,**  click it to stop, and click the **CYCLESTART.**

 If you want to run your own G code for processing. find your location of G code, and leading it in.,

## **11.5**、**How to use the manual control interface of MACH3**

If you want manual control, press the TAB as follows as :

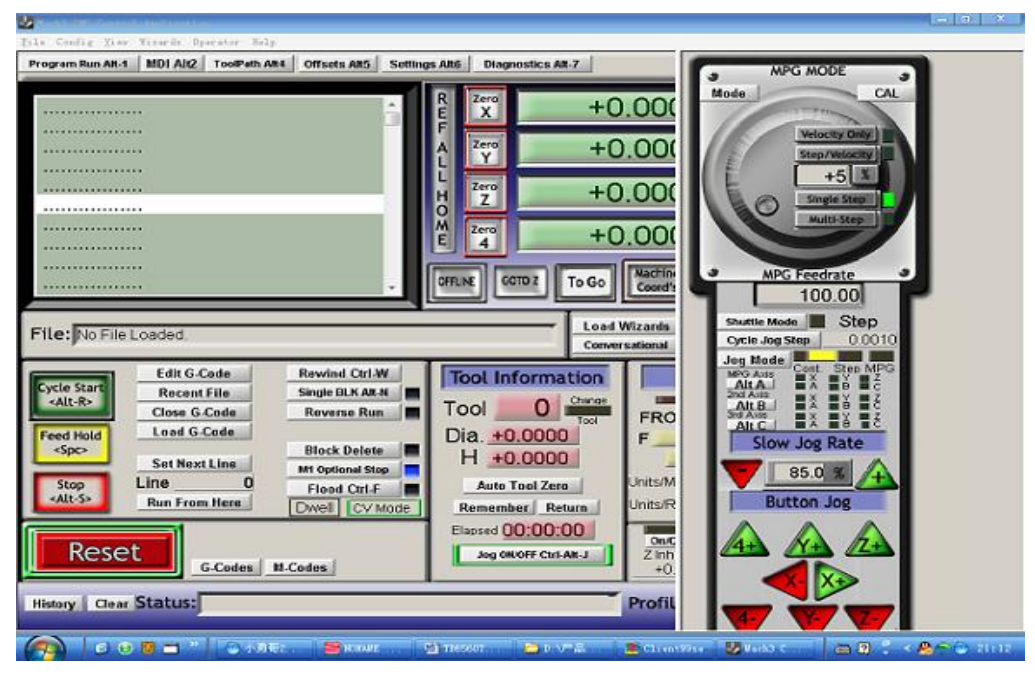

图 11